## **Zápis predmetov v MAISe – návod**

1. Prihláste sa do svojho študentského konta, vyberte aktuálne štúdium (zelené) a otvorte záložku "Zápis"

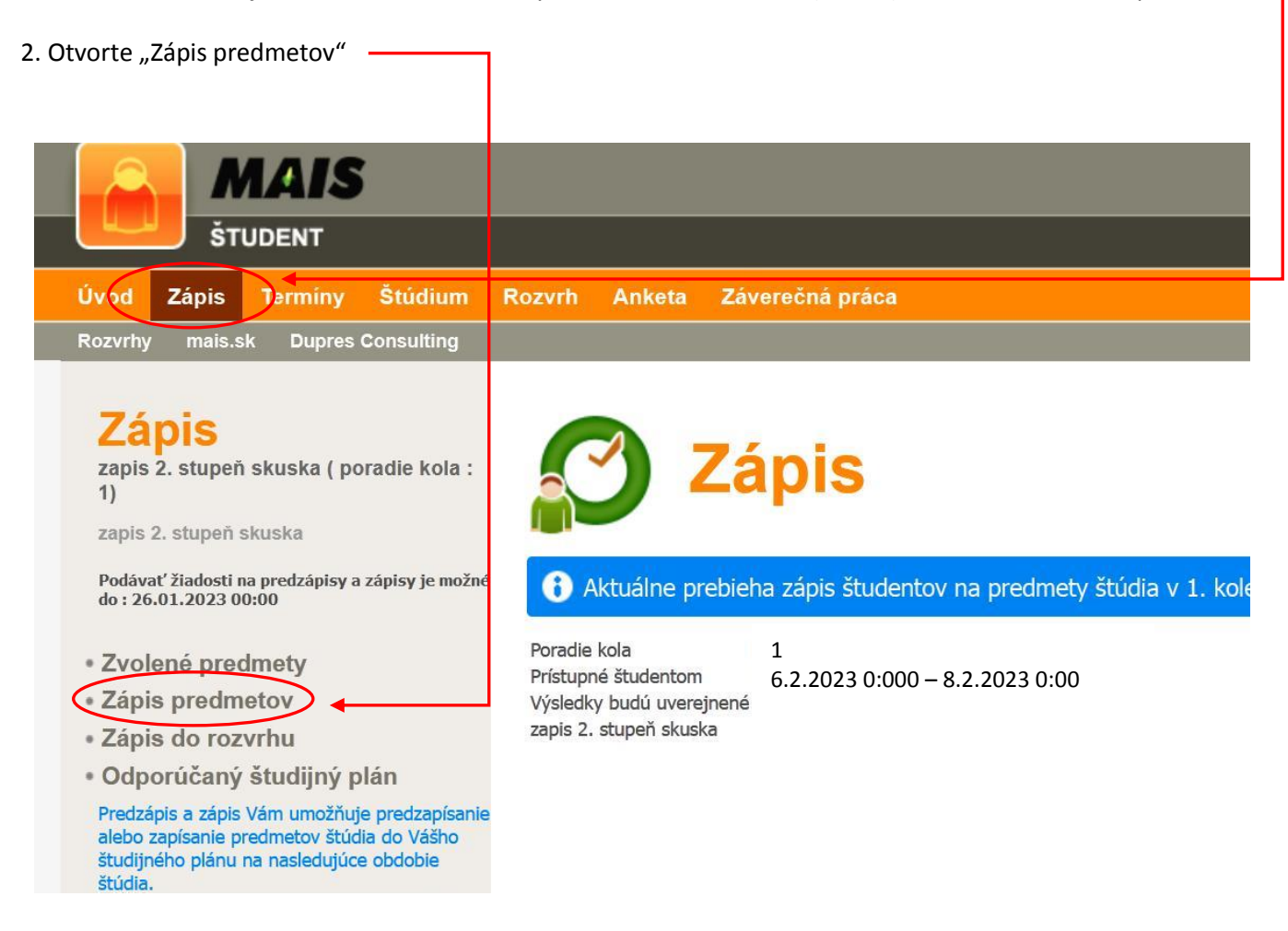

3. Otvorte "Predmety OŠP"

4. Vyberte obdobie – LS 2022/ $2023$ 

5. Vyberte rok OŠP – **ročník vášho aktuálneho štúdia** (obrázok platí pre 1. ročník II. stupňa – čiže 4. ročník)

- otvorí sa vám ponuka všetkých predmetov (povinných, povinne voliteľných, výberových a pri 3. a "5" ročníku aj predmetov štátnej skušky) vášho študijného programu a ročníka

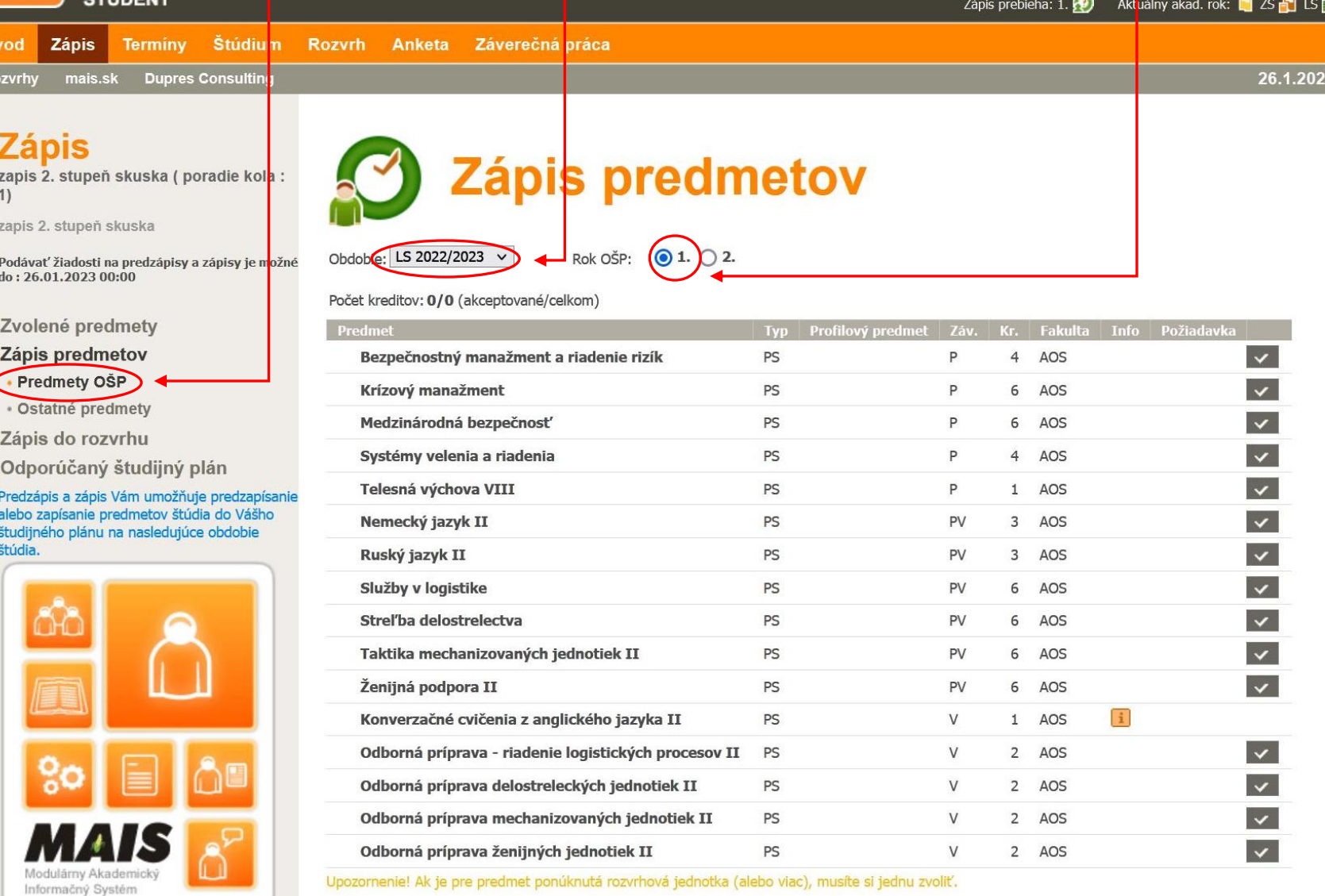

Upozornenie! Ak je pre predmet ponúknutá rozvrhová jednotka (alebo viac), musíte si jednu zvoliť.

- 6. Vyberte a zapíšte si postupne všetky predmety (podľa tabuľky v pokynoch, ktoré som Vám poslala).
- 7. Zápis predmetu potvrďte.

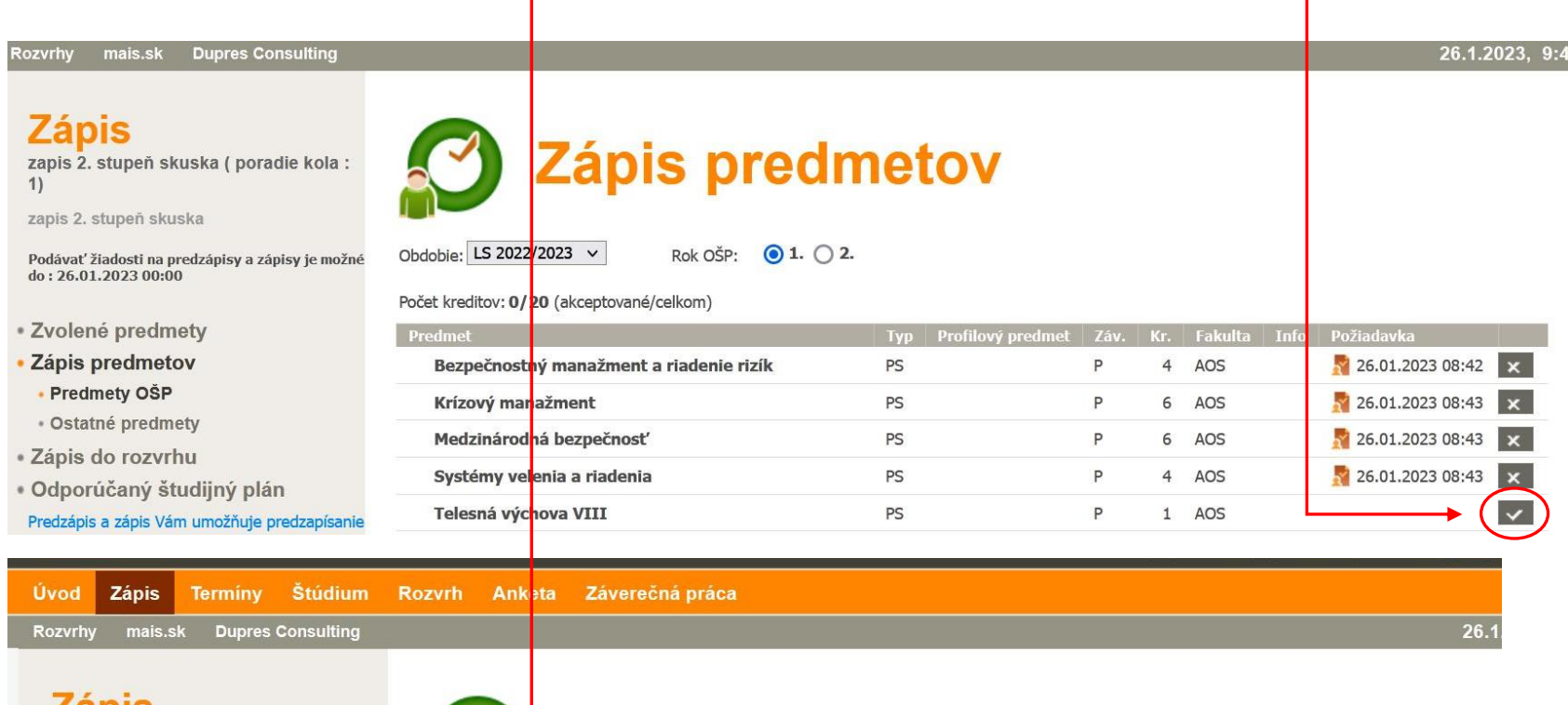

## **Zapis**

zapis 2. stupeň skuska (poradie kola:  $1)$ 

zapis 2. stupeň skuska

Podávať žiadosti na predzápisy a zápisy je možné do: 26.01.2023 00:00

- · Zvolené predmety
- · Zápis predmetov
	- Predmety OŠP
	- · Ostatné predmety
- · Zápis do rozvrhu
- · Odporúčaný študijný plán

Predzápis a zápis Vám umožňuje predzapísanie alebo zapísanie predmetov štúdia do Vášho študijného plánu na nasledujúce obdobie

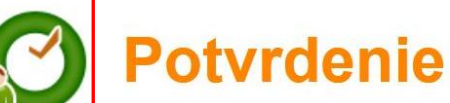

Chystáte sa pocať požiadavku na zápis pre predmet:

## Telesná výchova VIII

6 Kontrola podania požiadavky zápisu na predmet štúdia bola úspešná.

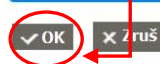

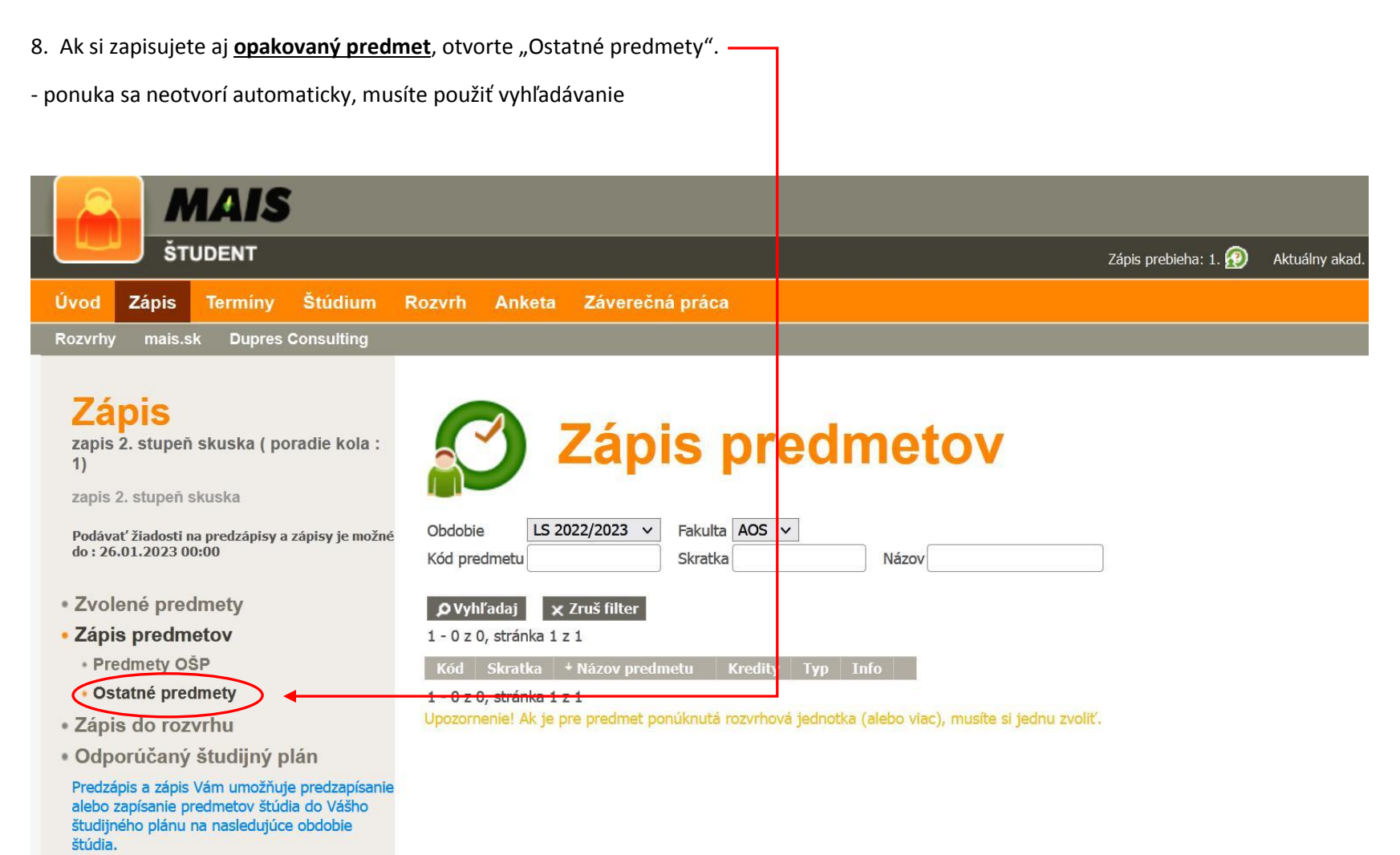

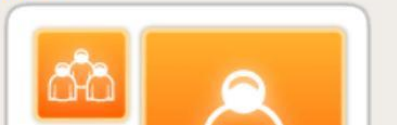

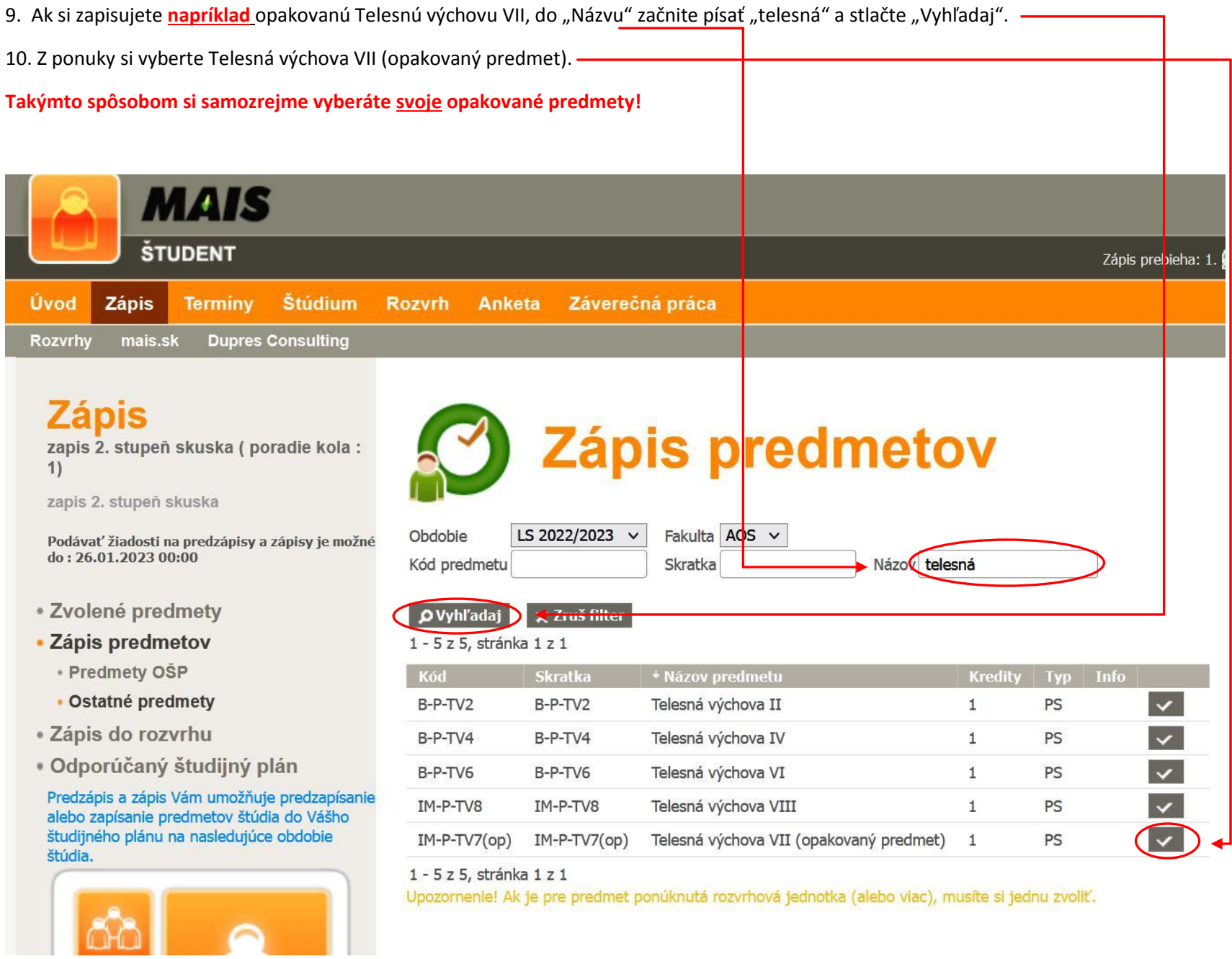

12. Ak ste študentom 3. ročníka na I. stupni alebo 2. ročníka na II. stupni ("piataci"), nezabudnite si zapísať aj predmety štátnej skúšky v ponuke označené ako **PSS** v zmysle pokynov, ktoré som Vám poslala (tretiaci – bakalársku prácu; piataci – diplomovú prácu + 1 predmet štátnej skúšky).

023,

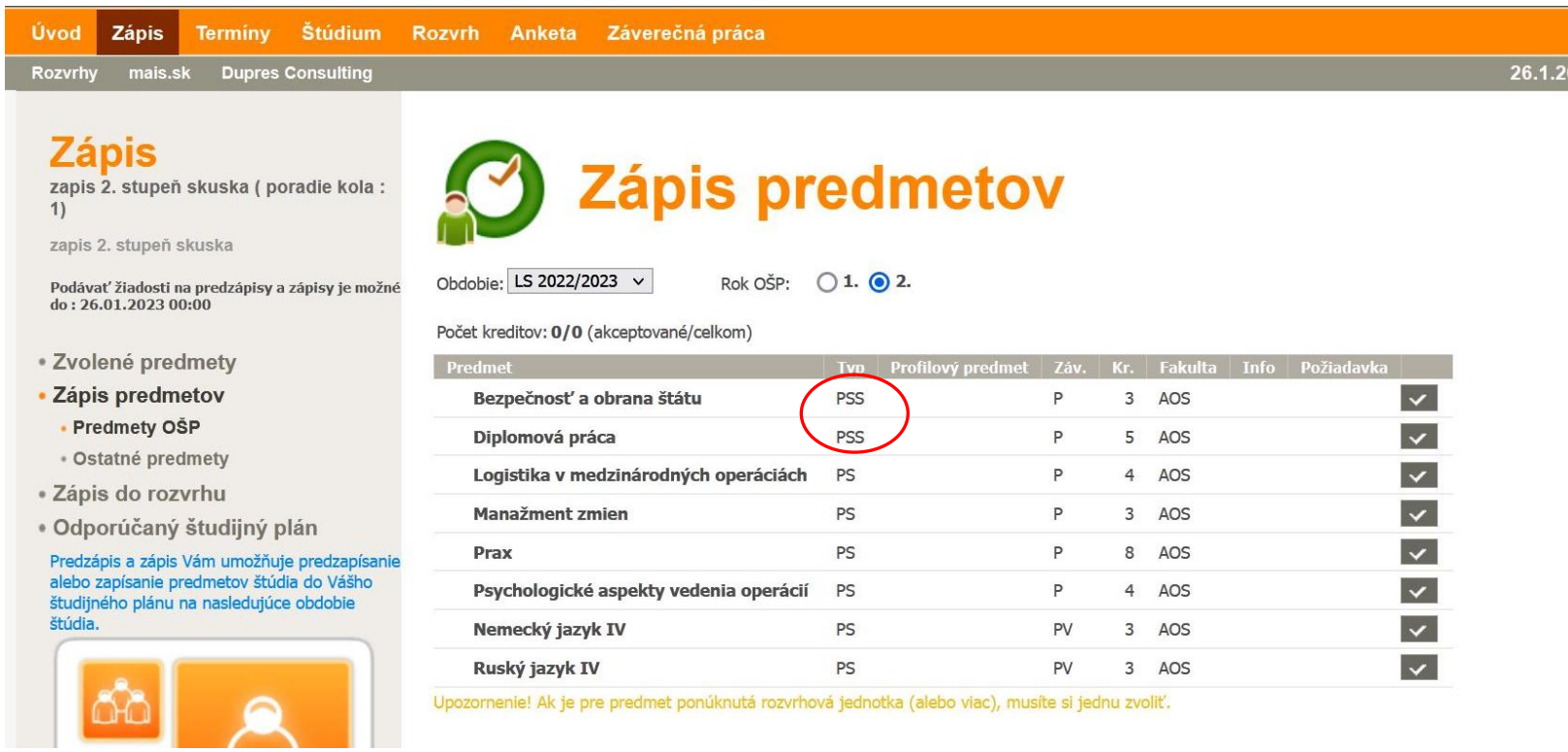